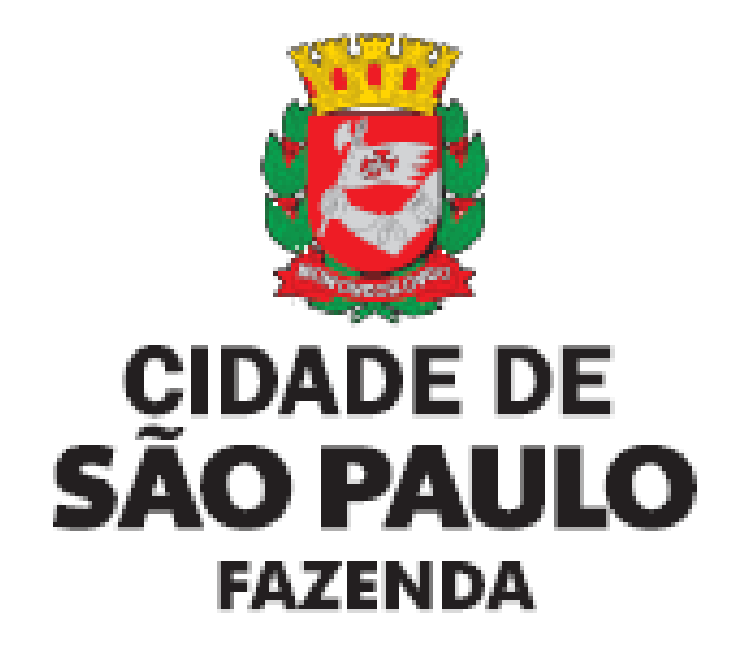

# <span id="page-0-0"></span>**GBF – Gestão de Benefícios Fiscais**

<span id="page-0-1"></span>**Manual de Utilização do Gestão de Benefícios Fiscais – GBF**

**Triângulo SP**

# **ÍNDICE**

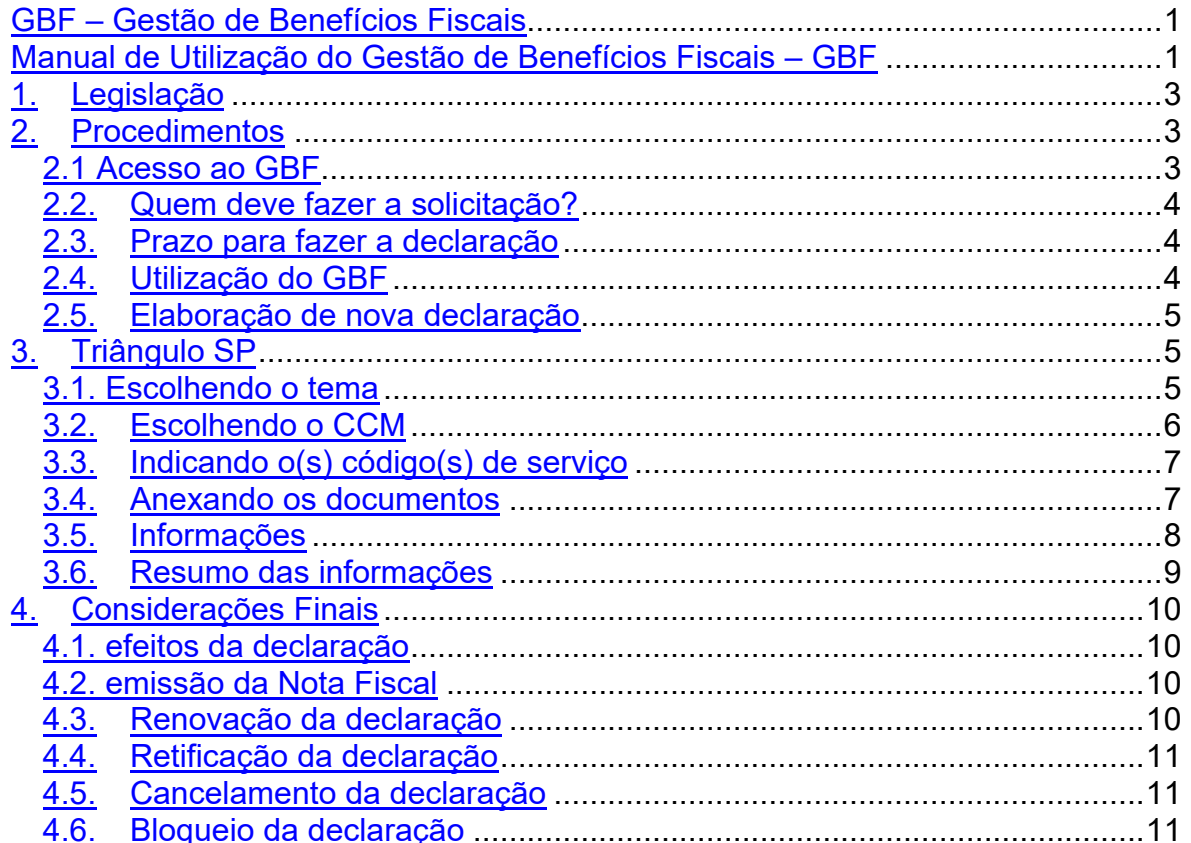

# <span id="page-2-0"></span>**1. Legislação**

- ➢ [Lei nº 17.332/2020,](about:blank) alterada pela [Lei nº 18.065/2023](about:blank)
- ➢ [Decreto nº 61.815/2022](about:blank)
- ➢ [Decreto nº 58.331/2018](about:blank)
- ➢ [Instrução Normativa SF/SUREM nº 13/2018](about:blank)

# <span id="page-2-1"></span>**2. Procedimentos**

#### <span id="page-2-2"></span>**2.1 Acesso ao GBF**

O GBF encontra-se disponibilizado no endereço eletrônico**:** [http://gbf.prefeitura.sp.gov.br.](about:blank)

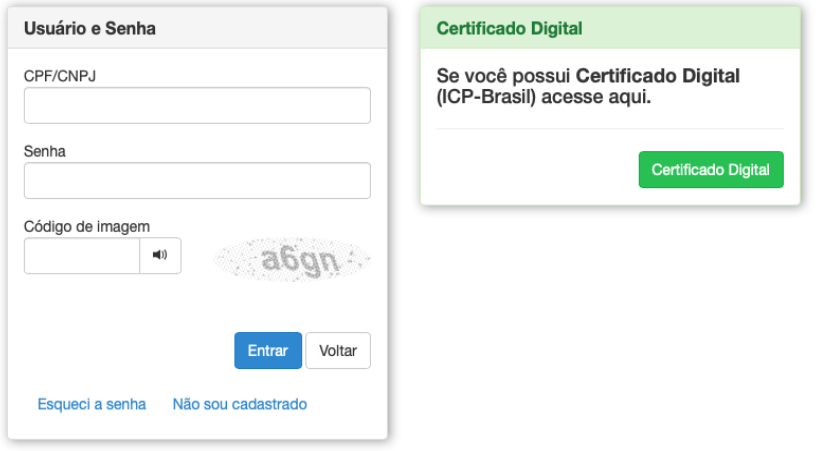

Conforme imagem, o acesso é realizado com a utilização de Senha Web ou Certificado Digital.

Na página da Prefeitura de SP a declaração para o Triângulo SP poderá ser emitida seguindo o seguinte caminho:

- ▶ Acesse a página da Prefeitura de SP [\(clique aqui\)](about:blank)
- ➢ Clique em "Fazenda"
- ➢ Clique em "Imunidades e Isenções"
- ➢ Clique em "Programas Requalifica Centro e Triângulo SP"

obrigatoriamente emiti

Servicos Não-tributado

com o estabelecido pe Saiba mais sobre o as

 $cia$  de acordo com o lecido pelo Anexo 8 da ão Normativa SF/Surem 8

#### lação específica

ça os dispositivos da legislação ia que estabelecem regras para ihecimento de imunidades e idência e que concedem es e descontos em impostos e nunicipais.

não-incidência e de concessão de desconto ou isenção no âmbito da Prefeitura da Cidade de São Paulo.

**Programas Regualifica** Centro e Triângulo SP

Conheça esses dois programas que incentivam a revitalização das áreas centrais da cidade de São Paulo.

#### <span id="page-3-0"></span>**2.2. Quem deve fazer a solicitação?**

A declaração deverá ser emitida pelo prestador de serviço que estiver prestando serviços nos imóveis localizados no perímetro previsto nos Anexos I e III da Lei nº 17.332/2020, nos termos do art.5º, inciso II, da [Lei nº 17.332/2020](about:blank)

Art. 5º Para possibilitar o atendimento dos objetivos previstos no art. 2º desta Lei, bem como estimular as atividades econômicas criativas, serão concedidos os seguintes incentivos aos estabelecimentos inseridos nos perímetros constantes dos Anexos I e III: (Redação dada pela [Lei](about:blank) [nº 18.065/2023\)](about:blank)

II - redução para 2% (dois por cento) na alíquota do Imposto sobre Serviços de Qualquer Natureza – ISS relativos aos serviços tomados integrantes do item 7 ao art. 1º da Lei nº 13.701, de [24 de setembro de 2003](about:blank) – "Serviços relativos à engenharia, arquitetura, geologia, urbanismo, construção civil, manutenção, limpeza, meio ambiente, saneamento e congêneres", em imóveis não residenciais;(Redação dada pela [Lei nº 18.065/2023\)](about:blank)

...

§ 1º O incentivo fiscal de que trata o inciso II do caput deste artigo não poderá resultar, direta ou indiretamente, na redução, em cada período de competência do ISS, da alíquota efetiva mínima de 2% (dois por cento).(Redação dada pela [Lei nº 18.065/2023\)](about:blank)

#### <span id="page-3-1"></span>**2.3. Prazo para fazer a declaração**

A declaração deverá ser apresentada anualmente até o dia **30 (trinta) de dezembro** do exercício em que ocorrido o respectivo fato gerador do tributo.

Caso o serviço seja prestado em mais de um exercício, a declaração deverá ser renovada no exercício seguinte.

#### **Exemplo:**

Se a prestação ocorrer nos exercícios "x1" e "x2", o prestador deverá emitir uma declaração no exercício "x1" **e** no exercício "x2".

#### <span id="page-3-2"></span>**2.4. Utilização do GBF**

Tela inicial para a emissão da declaração.

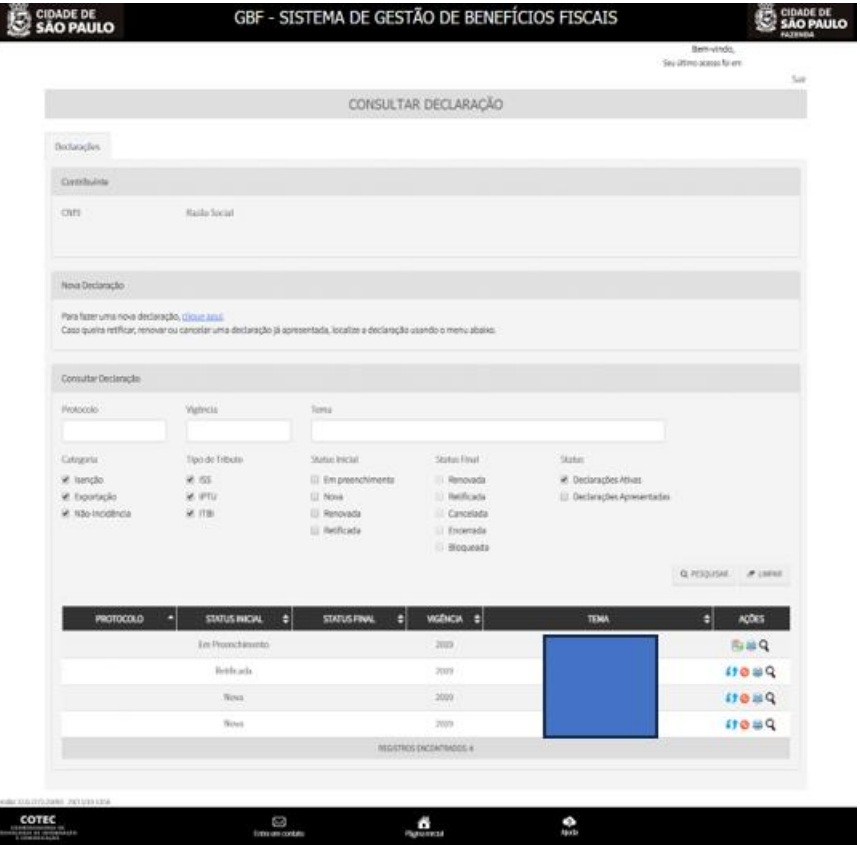

#### <span id="page-4-0"></span>**2.5. Elaboração de nova declaração**

Para iniciar uma nova declaração, clique no hiperlink "clique aqui" indicado abaixo.

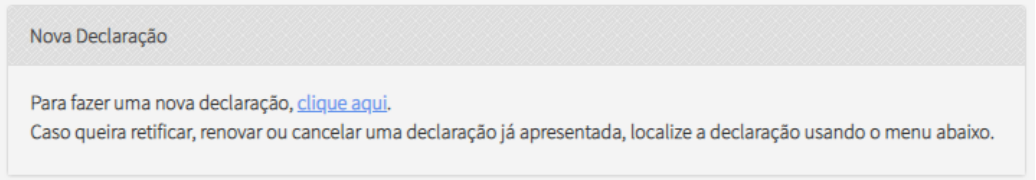

- ➢ Na tela "Efetuar Declaração", selecione a Categoria "**ISENÇÃO**" e selecione o tema apropriado para o tipo de benefício fiscal a que faz jus.
- ➢ Em seguida clique em "Salvar e Avançar" para ir para a próxima tela.

# <span id="page-4-1"></span>**3. Triângulo SP**

#### <span id="page-4-2"></span>**3.1. Escolhendo o tema**

Para emitir a declaração, o prestador de serviços deverá escolher:

➢ **Categoria:** 

"Isenção"

#### ➢ **Tema:**

"ISS – Triângulo SP (pessoa jurídica)" – se o declarante for pessoa jurídica "ISS – Triângulo SP (pessoa física)" – se o declarante for pessoa física

#### <span id="page-5-0"></span>**3.2. Escolhendo o CCM**

Ao acessar o sistema, o prestador deverá selecionar o CCM prestador do serviço.

➢ Selecione o CCM que se encontra no quadro à esquerda.

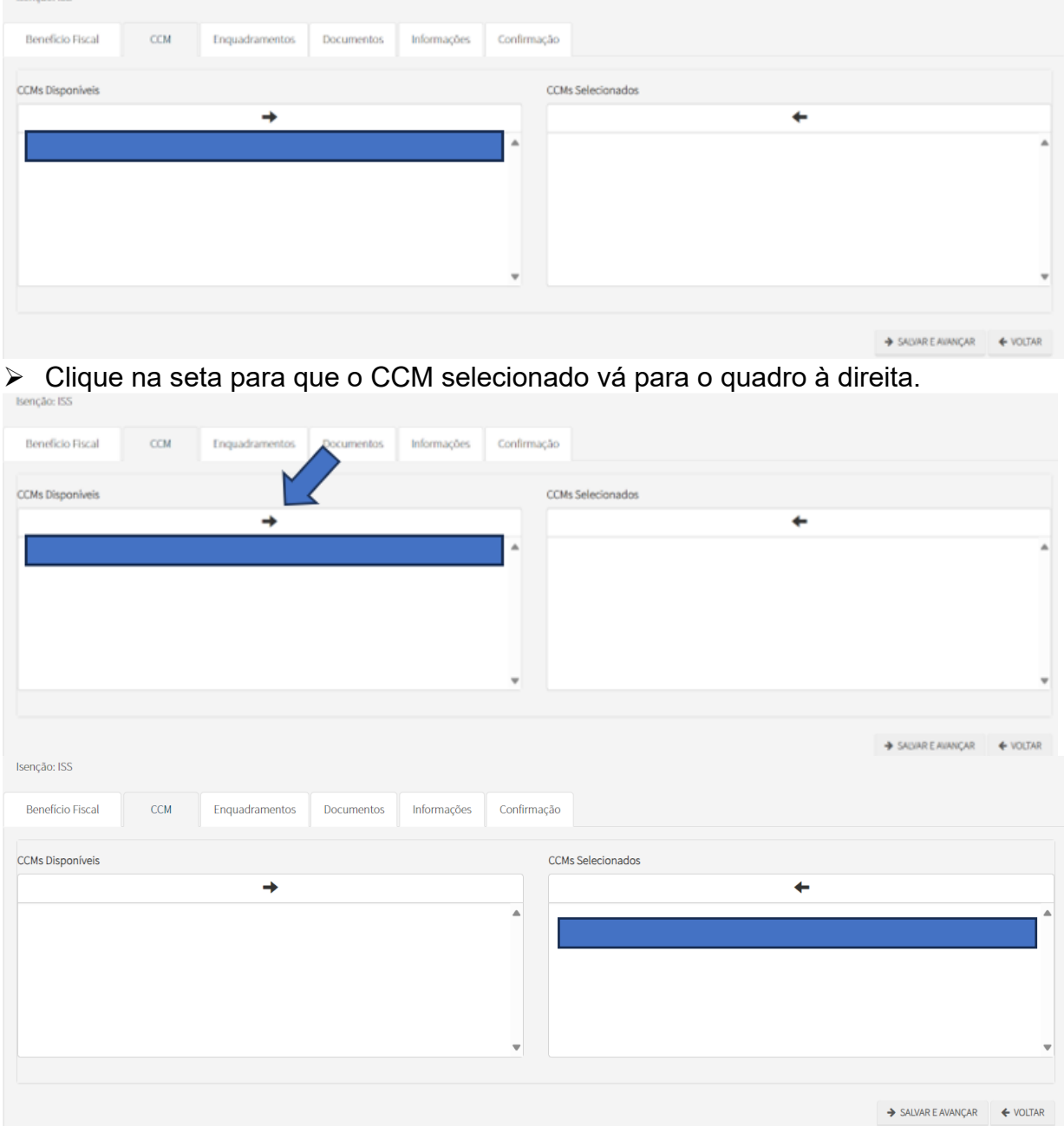

Última atualização: 01/05/2024

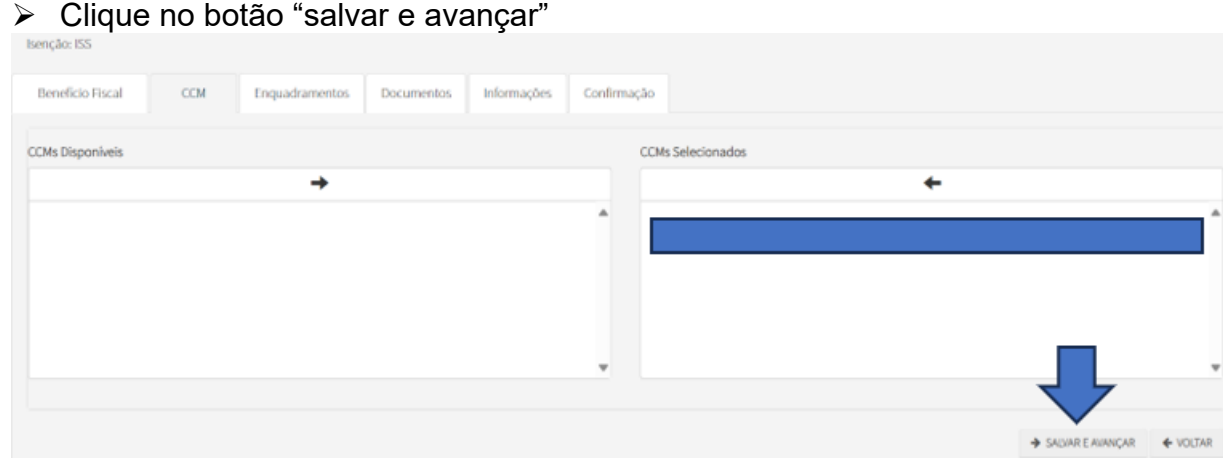

**Atenção:** Caso não haja CCM disponível, significa que não há CCM cadastrado para o declarante.

#### <span id="page-6-0"></span>**3.3. Indicando o(s) código(s) de serviço**

Na sequência **indique os códigos de serviço vinculados a sua atividade** para os quais deseja a isenção de ISS.

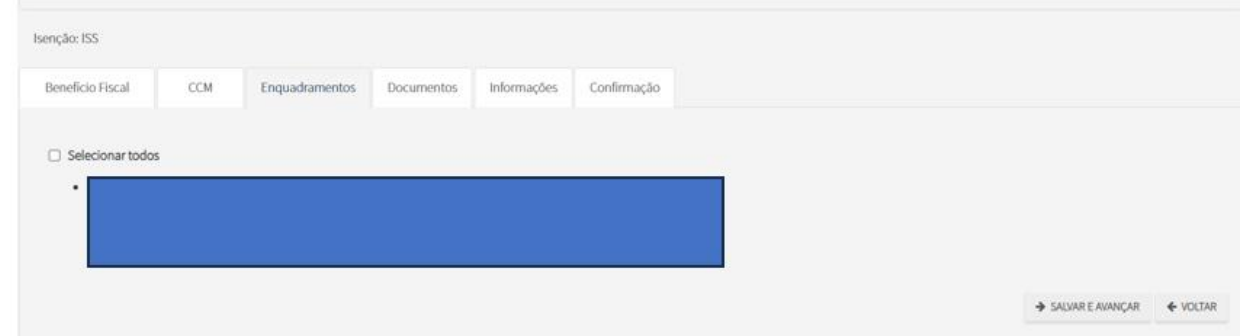

**Atenção:** se o código de serviço não estiver disponível, significa que o serviço não está cadastrado no CCM. É necessário atualizar o CCM com a inclusão do serviço antes do acesso ao GBF.

#### <span id="page-6-1"></span>**3.4. Anexando os documentos**

Na aba "Documentos", o contribuinte deverá fazer *upload* de arquivos com as seguintes informações:

#### ➢ **Se pessoa jurídica:**

1) Alvará de Aprovação e Execução da obra, se houver, constando o endereço da obra

Última atualização: 01/05/2024

- 2) Comprovante de Inscrição e Situação Cadastral (CNPJ)
- 3) Contrato de prestação de serviço, ou documento equivalente, com indicação do endereço da obra
- 4) Documento de identificação do responsável pela prestação do serviço, bem como procuração e documento de identificação do procurador, se houver
- 5) E-mail, telefone e nome do proprietário do declarante e procurador, se houver
- 6) Ficha de Dados Cadastrais (FDC)
- 7) Instrumento particular de constituição da sociedade
- 8) Notificação de lançamento do IPTU, constando o número do cadastro do imóvel objeto da obra

# ➢ **Se pessoa física**

- 1) Alvará de Aprovação e Execução da obra, se houver, constando o endereço da obra
- 2) Contrato de prestação de serviço, ou documento equivalente, com indicação do endereço da obra
- 3) Documento de identificação do responsável pela prestação do serviço, bem como procuração e documento de identificação do procurador, se houver
- 4) E-mail, telefone e nome do proprietário do declarante e procurador, se houver
- 5) Ficha de Dados Cadastrais (FDC)
- 6) Notificação de lançamento do IPTU, constando o número do cadastro do imóvel objeto da obra

# **Observação:**

- ➢ É possível fazer *upload* de mais de um arquivo para cada informação;
- ➢ Alguns arquivos são de upload obrigatório;
- ➢ Caso algum documento seja obrigatório, o sistema não permitirá avançar se o devido upload; e
- ➢ Devem respeitar o tamanho máximo de 10Mb (caso o documento seja de tamanho superior, sugerimos que sejam convertidos em um único documento PDF).

Uma vez informados todos os documentos, deve-se clicar no botão "Salvar e avançar" para ir para a próxima tela.

# <span id="page-7-0"></span>**3.5. Informações**

Na aba "Informações", o contribuinte deverá responder a um questionário. A depender da resposta, o sistema poderá bloquear a declaração.

O bloqueio da declaração não surtirá os efeitos desejados na emissão da Nota Fiscal.

Para desbloquear a declaração deverá ser aberto um chamado pelo "Portal 156" informando os motivos do bloqueio ou print da tela.

1 - Declaro que funcionarei aos finais de semana e permanecerei abertos no período noturno, em horários a serem definidos pelo regulamento

2 – Declaro que o estabelecimento se encontra no perímetro disposto no art. 1 da lei 17.332/2020

3 - Declaro que acaso não mantenha o estabelecimento aberto nos horários estipulados, perderei o direito à isenção deste ano e de anos anteriores

4 - Declaro que a área construída total é a existente no cadastro de IPTU da municipalidade

5 - Declaro que todos os dados cadastrais do imóvel estão devidamente atualizados nos termos do art. 2º e 3º da Lei 10.819/89

6 - Declaro ter conhecimento que a falta de atualização cadastral nos termos do art. 2º da lei 14.089/95 impede a concessão da isenção

7 - Estou ciente que será lançado o imposto e penalidades devidas, se o contribuinte não comprovar o direito pleiteado, sem prejuízo de outras sanções

8-Tenho conhecimento de que caso preste informações falsas nessa declaração estarei sujeito a multa de até R\$ 11.526,00 (art. 103 do Decreto 52.884)

**Atenção:** é preciso ter cuidado ao responder o questionário. A depender da resposta, a declaração será bloqueada e a isenção não surtirá os efeitos desejados.

Uma vez informado se confirma ou não as declarações, deve-se clicar no botão "Salvar e avançar" para ir para a próxima tela.

### <span id="page-8-0"></span>**3.6. Resumo das informações**

A tela seguinte apresenta um resumo das informações prestadas. Caso haja necessidade, é possível voltar às telas anteriores clicando-se no botão "Voltar" no final da tela e corrigir qualquer informação equivocadamente registrada.

Antes de enviar a declaração, é preciso efetuar a seguinte declaração: "DECLARO, sob as penas do Art. 299 do Código Penal, que as informações aqui prestadas são verdadeiras". Para tanto, basta marcar a caixa reproduzida abaixo.

DECLARO, sob as penas do Art. 299 do Código Penal, que as informações aqui prestadas são verdadeiras

Estando todas as informações corretas e efetuada a declaração acima, basta clicar no botão "Confirmar envio" para encaminhar para a Prefeitura a declaração com todas as suas informações e arquivos.

Enviada a declaração, o sistema apresentará uma mensagem de sucesso do envio e o número de protocolo, conforme tela abaixo.

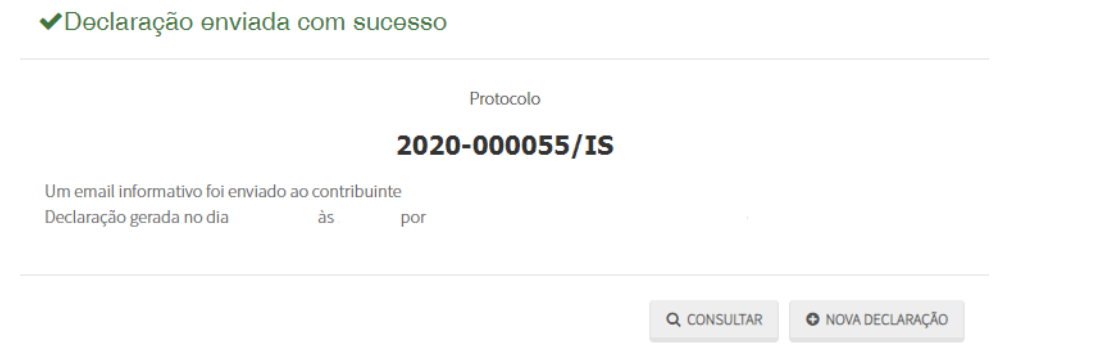

Uma vez efetivada a declaração, ela será exibida na tela inicial (Tela de Consulta) conforme mostrado abaixo.

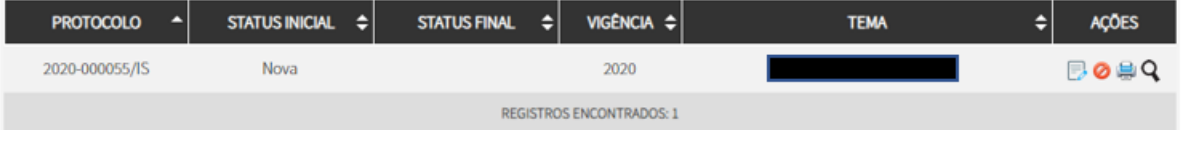

# <span id="page-9-0"></span>**4. Considerações Finais**

#### <span id="page-9-1"></span>**4.1. efeitos da declaração**

➢ A isenção será concedida automaticamente para o exercício seguinte, mas deverá ser renovada se houver prestação de serviço, pois o benefício será cassado se não houver declaração no exercício da prestação do serviço.

#### <span id="page-9-2"></span>**4.2. emissão da Nota Fiscal**

- ➢ Emitida a declaração, o prestador poderá emitir a Nota com isenção parcial diretamente pelo Sistema da Nota Fiscal.
- ➢ Ao emitir a NFS-e, o prestador deverá:
- >> escolher a opção "**isenção parcial**"
- >> indicar o tomador dos serviços
- >> no campo de descrição da nota deverá indicar o endereço da obra;

>> no campo de descrição da nota deverá indicar o número do cadastro do imóvel (SQL xxx.xxx.xxxx-x)

#### <span id="page-9-3"></span>**4.3. Renovação da declaração**

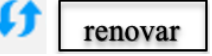

Caso o serviço seja prestado em mais de um exercício, o declarante deverá renovar a declaração para que seja justificado a isenção no exercício da prestação do serviço.

O ícone da renovação ficará disponível somente no exercício seguinte e poderá ser usado apenas uma vez.

Uma vez utilizada a renovação, somente será possível realizar a "retificação" no mesmo exercício.

#### <span id="page-10-0"></span>**4.4. Retificação da declaração**

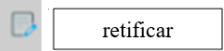

A retificação da declaração é utilizada quando, uma vez declarada ou renovada, o declarante entende que precisa realizar alguma alteração.

<span id="page-10-1"></span>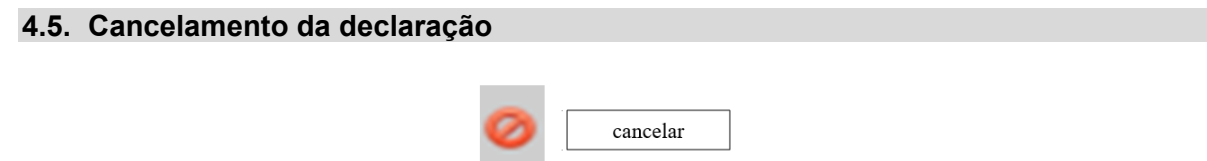

Constatado que houve algum equívoco na emissão da declaração, por entender que não faz jus ao benefício, o declarante poderá cancelar a declaração expondo os motivos.

#### <span id="page-10-2"></span>**4.6. Bloqueio da declaração**

Nos termos do art.º 5º da Instrução Normativa SF/SUREM nº 13/2018,

*Art. 5º Na hipótese de bloqueio da declaração por inconsistência de informações ou erro no preenchimento, o interessado deverá encaminhar mensagem ao endereço eletrônico [https://sp156.prefeitura.sp.gov.br/portal/servicos,](about:blank) com a imagem da tela de bloqueio, solicitando a análise e desbloqueio.(Redação dada pela [Instrução Normativa SF/SUREM nº 2/2021\)](about:blank)*